## まめ知識(右クリックを使いこなす) **0021** (作成 17.06.21)

【概要】マウスの右クリックには、いろいろ便利な機能がそろっています。「切り取り」や「コピー」 「貼り付け」くらいしか使わない人も多いのですが、それ以外の便利な機能がたくさんあるので、右 クリックは、使いこなすほど便利になるものです。

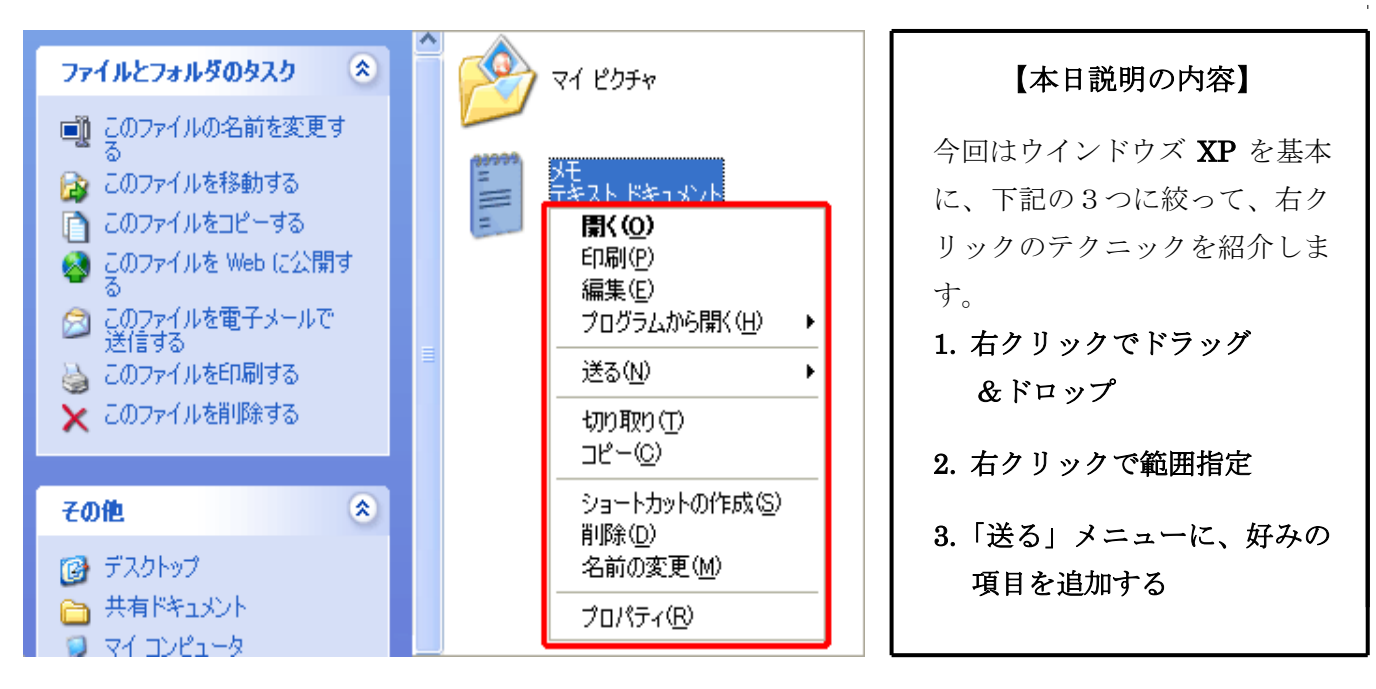

## 【右クリックでドラッグ&ドロップ】

ドラッグ&ドロップはふつう左クリックを使いますが、右クリックではより多彩な機能が使えます。 図のようにファイルを選び、右クリックでドラッグ&ドロップしてみましょう。移動またはコピーしたい 先で指を離すと、「ここにコピー」「ここに移動」「ショートカットをここに作成」という選択肢が表れる ので、目的に合わせて選択できます。

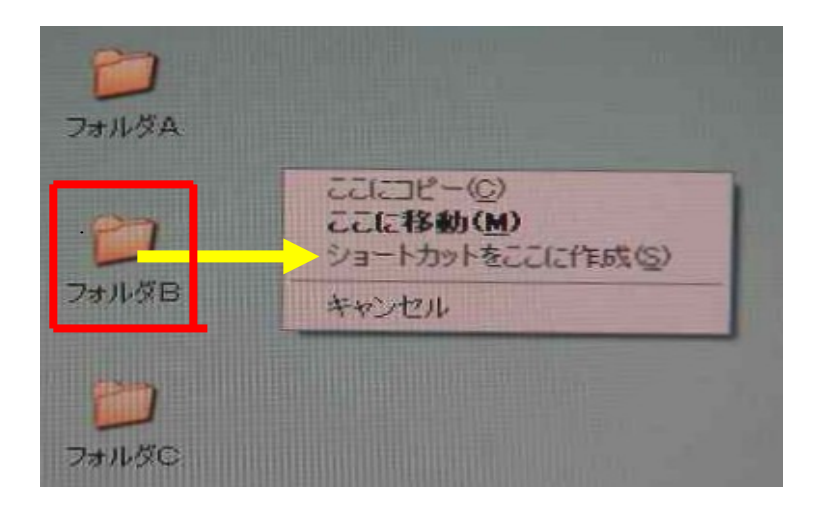

## 【右クリックで範囲指定】

左クリック同様、右クリックでも範囲指定してファイル類を選択できます。右クリックの場合は、指 を離したときに図のようなメニューが表示されます。散らばったファイル類をまとめてごみ箱に捨て たいときなどは、この方法で選択し、メニューの中から「削除」を選べばOKです。

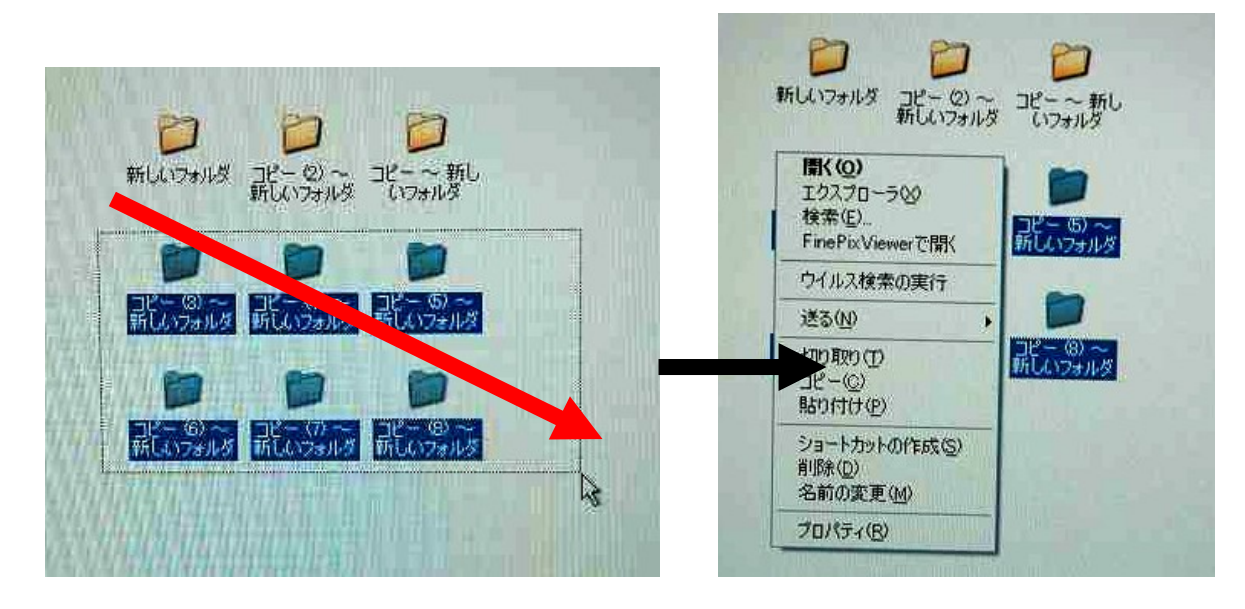

## 【「送る」メニューに好みの項目を追加する】

● ファイルなどを右クリックして表れるメニューの中に、「送る」という項目があります。 マイドキュメントなどにファイルやフォルダーを送れるのですが、この「送る」には、好きな 項目を追加する事ができます。以下、「取引先資料」というフォルダーに、用の済んだファイル類 をまとめるという想定で説明します。

● まず適当な場所に「取引先資料」というフォルダーをつくっておきます。次に画面左下の「ス タート」をクリック、メニューの中から「ファイル名を指定して実行」を選び、表れた入力窓に 「sendto」と入力、OK を押します。すると出現するのが「sendto」フォールダー。この中の項目が 「送る」メニューに表示されるのです。

● そこで、用意した「取引先資料」フォルダーを右クリックでドラッグ&ドロップ、 「sendto」フォールダー上で指を離し、「ショートカットをここに作成」を選びます。これで 準備は完了です。

● あとはファイルを選択して右クリック、「送る」にポイントを合わせます。

「取引先資料へのショートカット」という項目が表れるので、これをクリックすれば、ファイルが 「取引先資料」フォルダーに送られます。

この時、Shift を押しながら移動すると元のファイルは消えます。

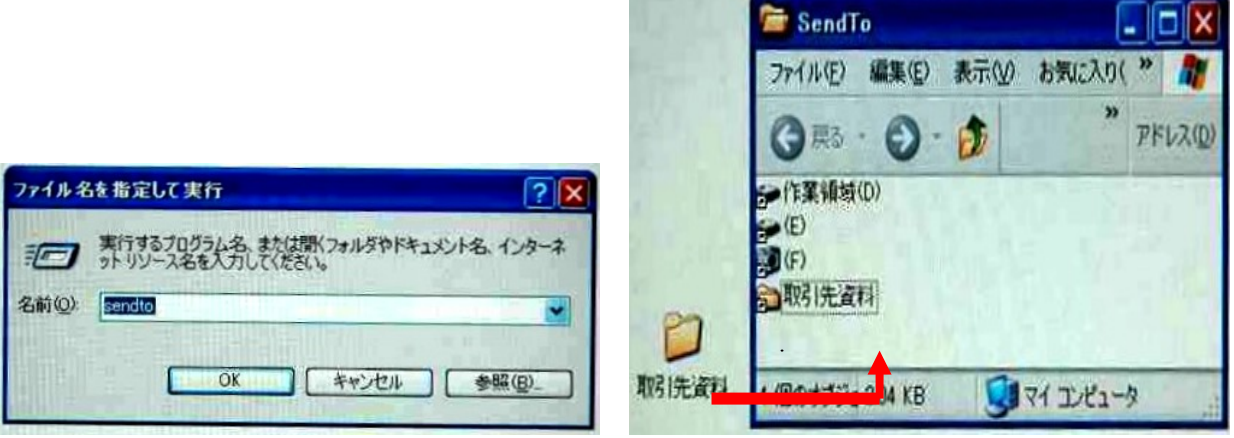